# 관리되는 디바이스의 인터페이스 대역폭 사용률 을 표시하도록 Firepower Management Center 구 성

### 목차

소개 사전 요구 사항 요구 사항 사용되는 구성 요소 구성 설정 다음을 확인합니다. 문제 해결

### 소개

이 문서에서는 관리되는 디바이스의 인터페이스에서 트래픽 속도를 묘사하도록 사용자 지정 위젯 을 구성하는 방법에 대해 설명합니다. 컨피그레이션은 모든 관리되는 디바이스의 각 인터페이스와 연결된 트래픽 속도의 기본 예를 보여줍니다.

# 사전 요구 사항

#### 요구 사항

다음 주제에 대한 지식을 보유하고 있으면 유용합니다.

- firepower 기술에 대한 지식
- firepower Management Center 내의 기본 탐색 지식

#### 사용되는 구성 요소

이 문서의 정보는 다음 소프트웨어 및 하드웨어 버전을 기반으로 합니다.

- Firepower Management Center 버전 6.1.x 이상
- 관리되는 위협 방어/Firepower 센서에 적용 가능

이 문서의 정보는 특정 랩 환경의 디바이스를 토대로 작성되었습니다. 이 문서에 사용된 모든 디바 이스는 초기화된(기본) 컨피그레이션으로 시작되었습니다. 현재 네트워크가 작동 중인 경우, 모든 명령어의 잠재적인 영향을 미리 숙지하시기 바랍니다.

설정

1단계. 관리자 권한으로 Firepower Management Center에 로그인합니다.

로그인에 성공하면 그림과 같이 Overview> Dashboard > Add Widgets로 이동합니다

a) 기본 보기:

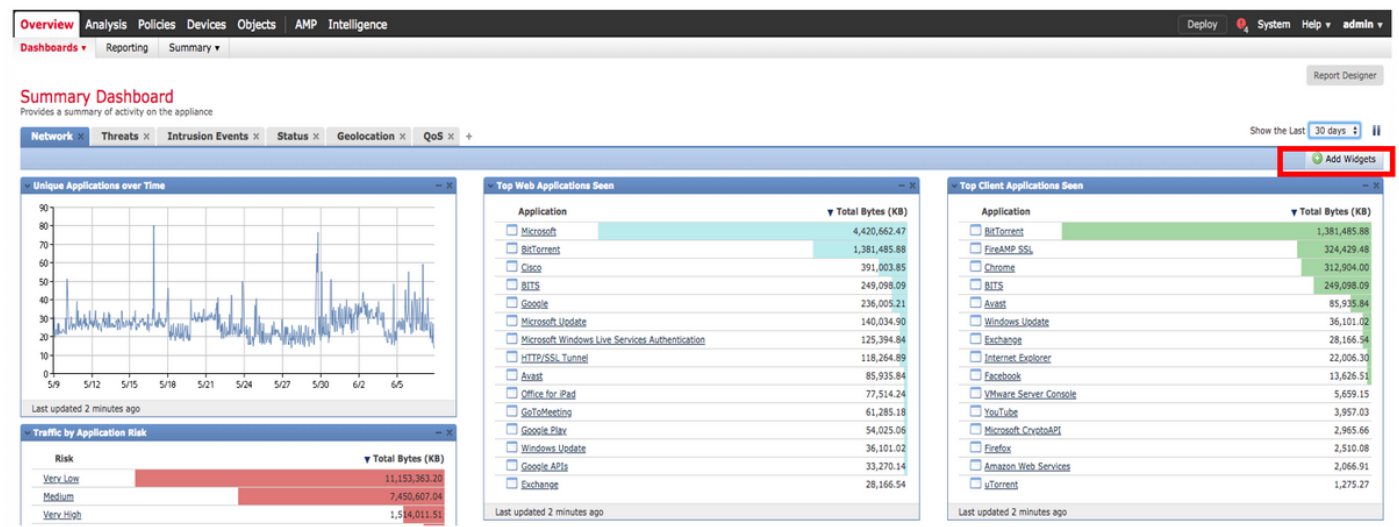

#### b) 라이트 뷰:

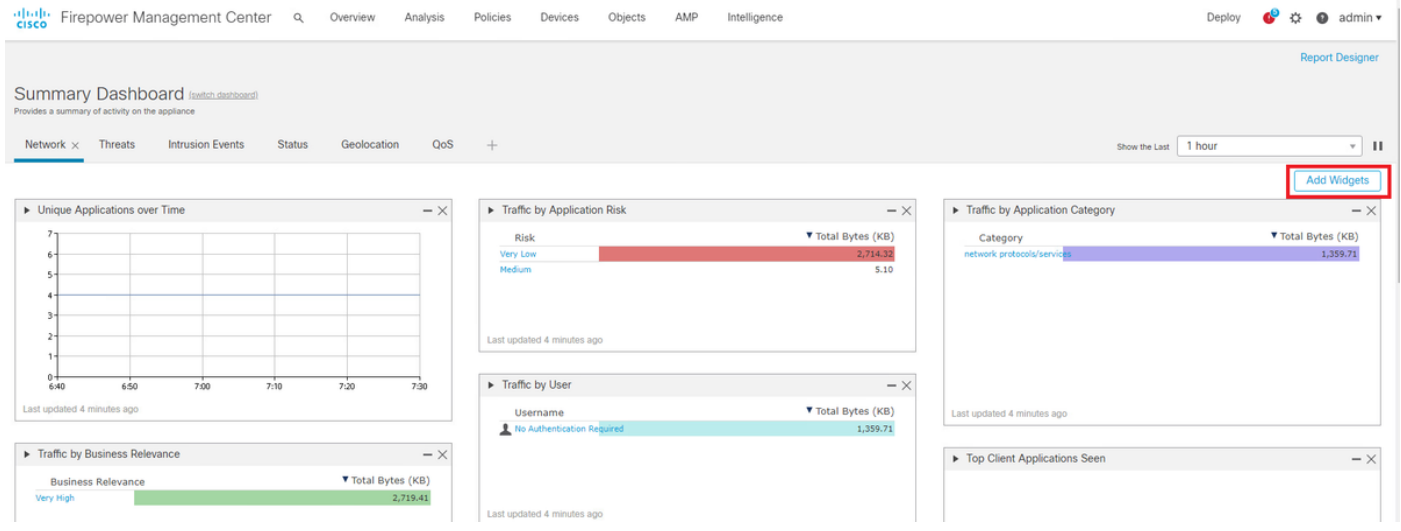

2단계. Add Widgets(위젯 추가)를 클릭하고 Custom Analysis(맞춤형 분석)를 선택합니다.

a) 기본 보기:

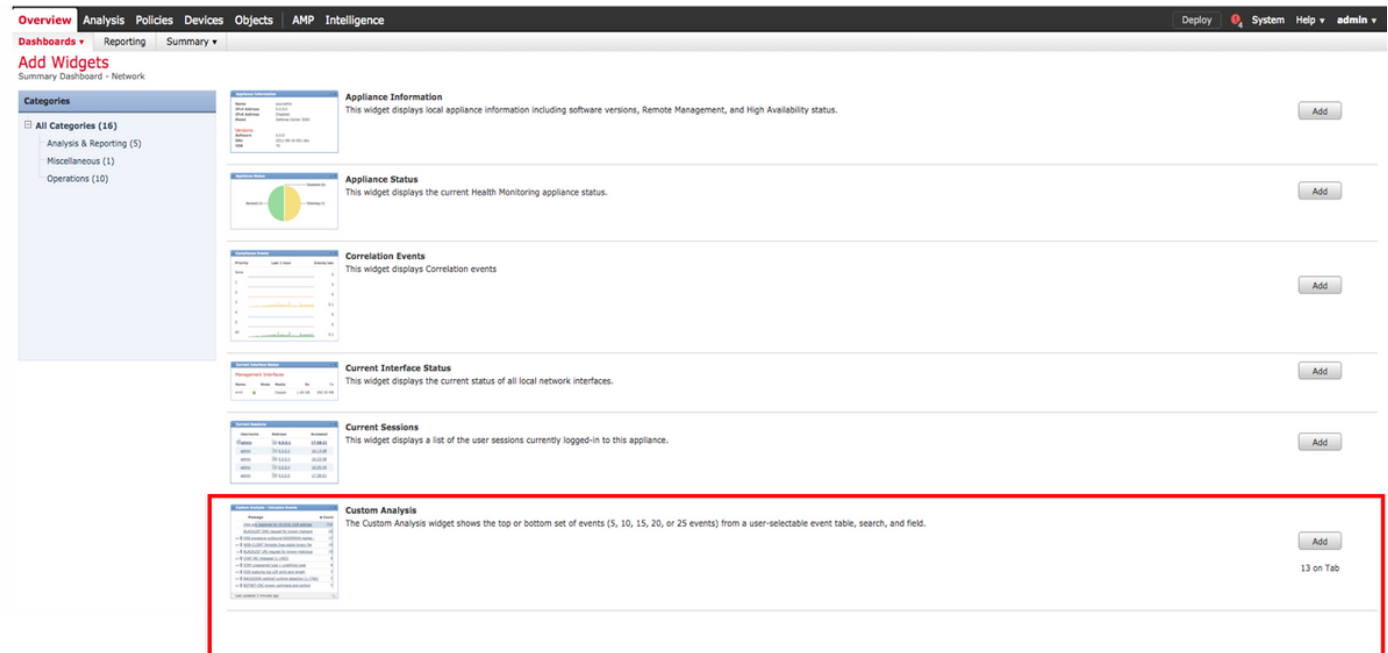

### b) 라이트 뷰:

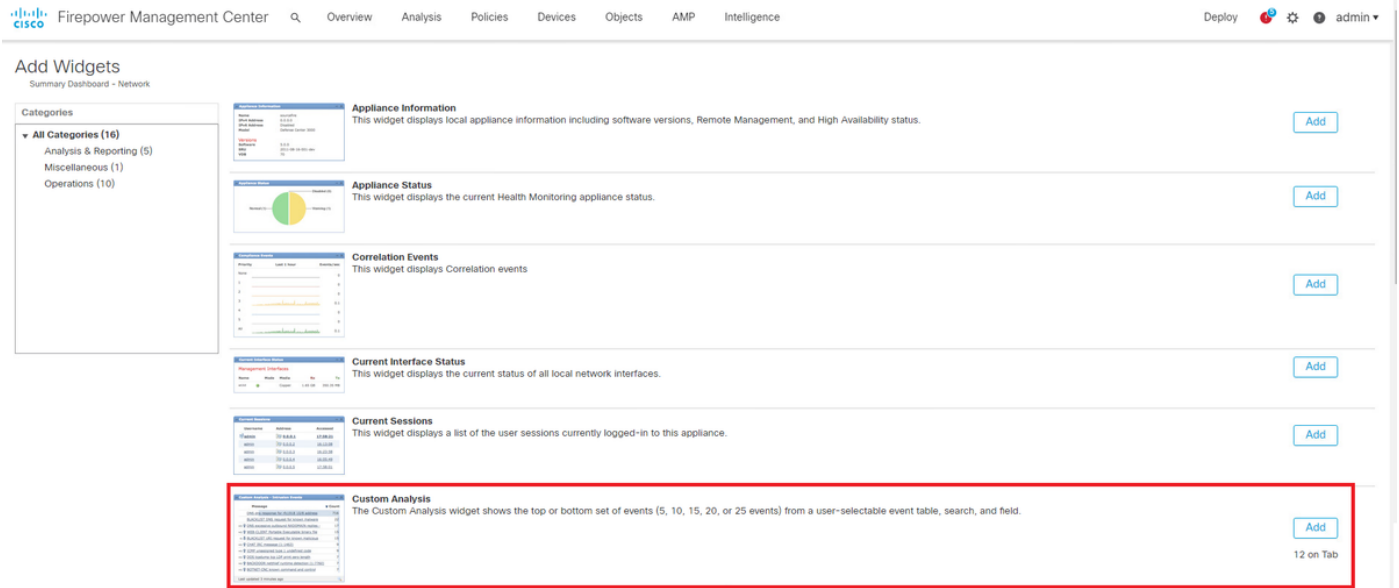

3단계. 다시 대시보드로 이동하고 이미지에 표시된 대로 위젯을 구성합니다.

a) 기본 보기:

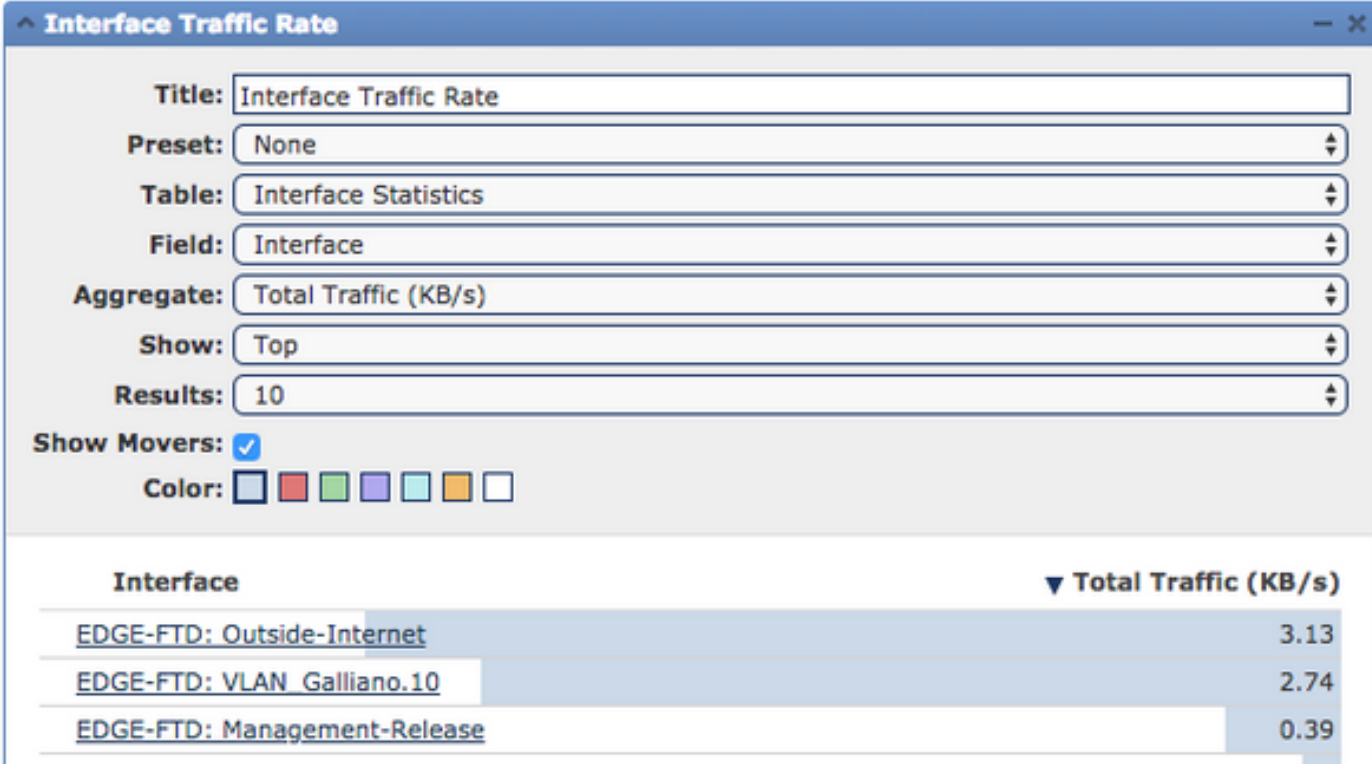

b) 라이트 뷰:

### $\bullet$  Interface Traffic Rate

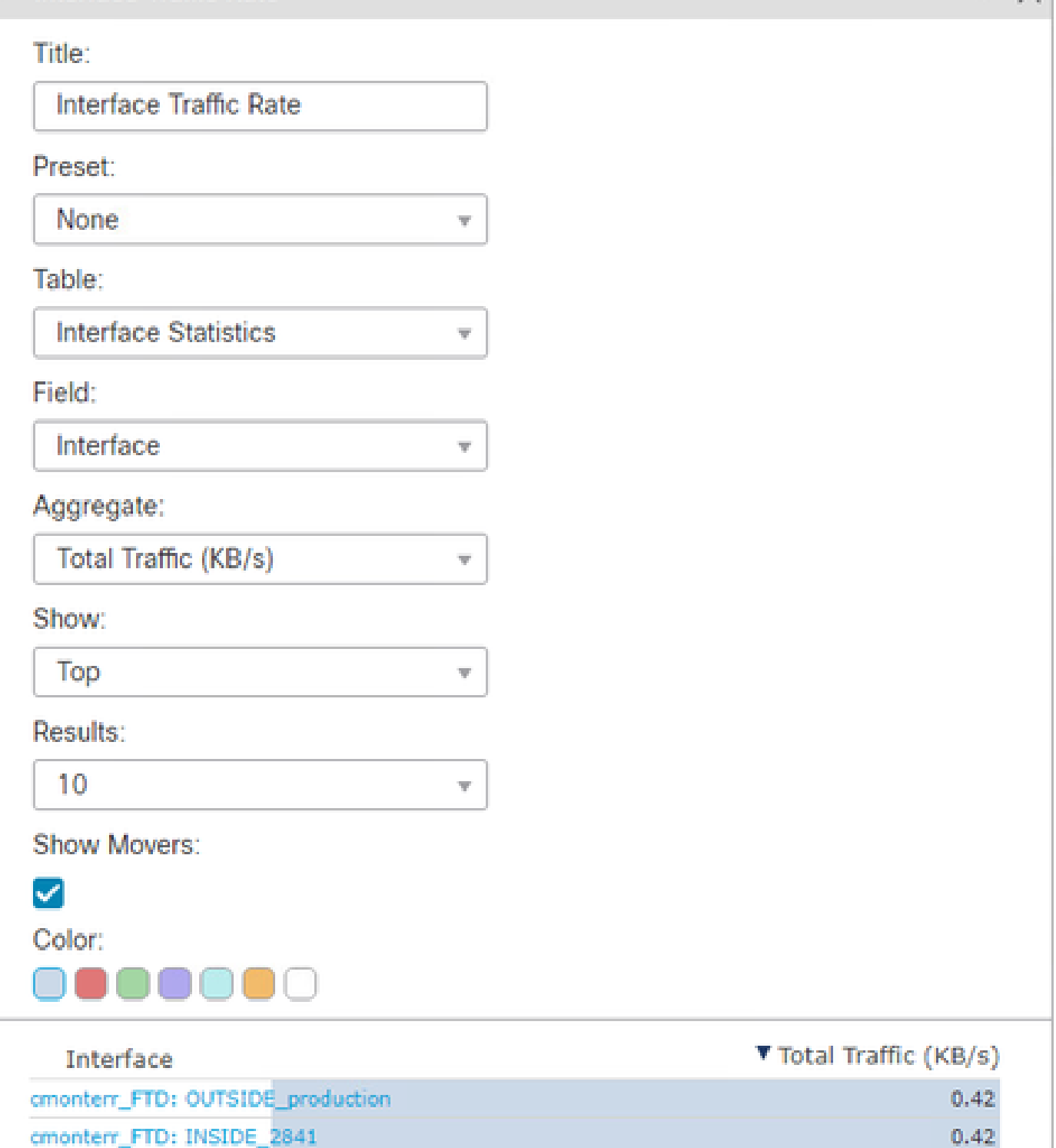

 $- \times$ 

# 다음을 확인합니다.

현재 이 설정에 사용 가능한 확인 절차는 없습니다.

## 문제 해결

현재 이 설정에 사용할 수 있는 특정 문제 해결 정보가 없습니다.

이 번역에 관하여

Cisco는 전 세계 사용자에게 다양한 언어로 지원 콘텐츠를 제공하기 위해 기계 번역 기술과 수작업 번역을 병행하여 이 문서를 번역했습니다. 아무리 품질이 높은 기계 번역이라도 전문 번역가의 번 역 결과물만큼 정확하지는 않습니다. Cisco Systems, Inc.는 이 같은 번역에 대해 어떠한 책임도 지지 않으며 항상 원본 영문 문서(링크 제공됨)를 참조할 것을 권장합니다.